Secuencia de pantallas para realizar un pago a través de **pagomiscuentas.com**

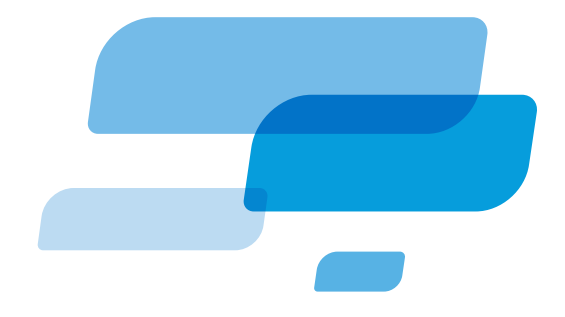

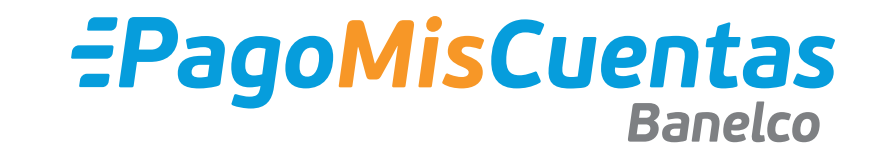

Ingresá

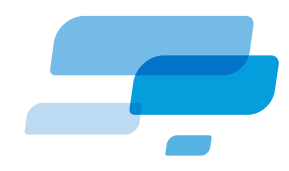

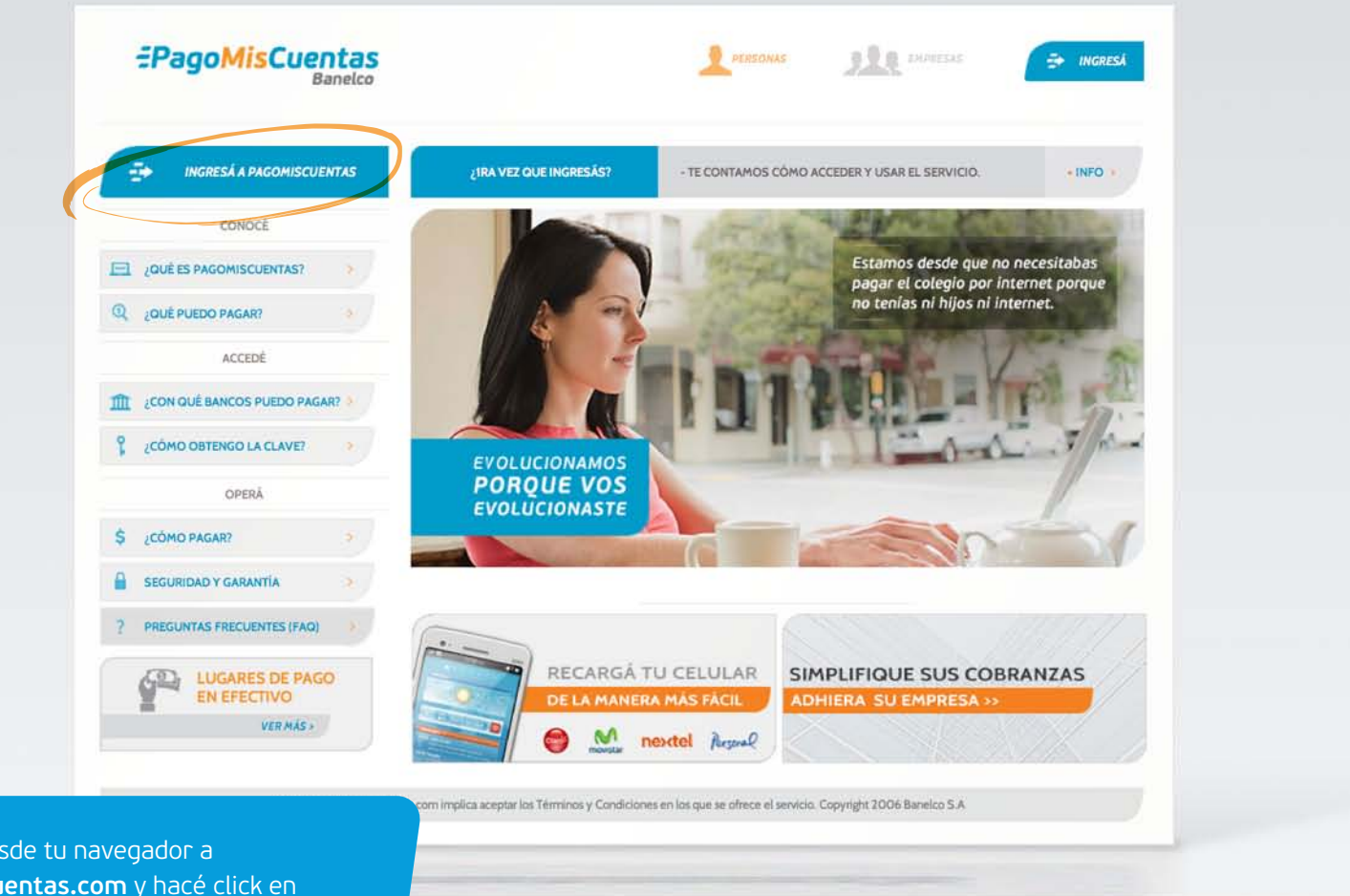

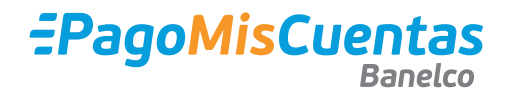

Accedé desde tu navegador a **pagomiscuentas.com** y hacé click en "INGRESÁ A PAGOMISCUENTAS".

#### Acceso

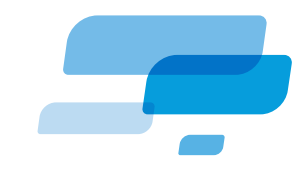

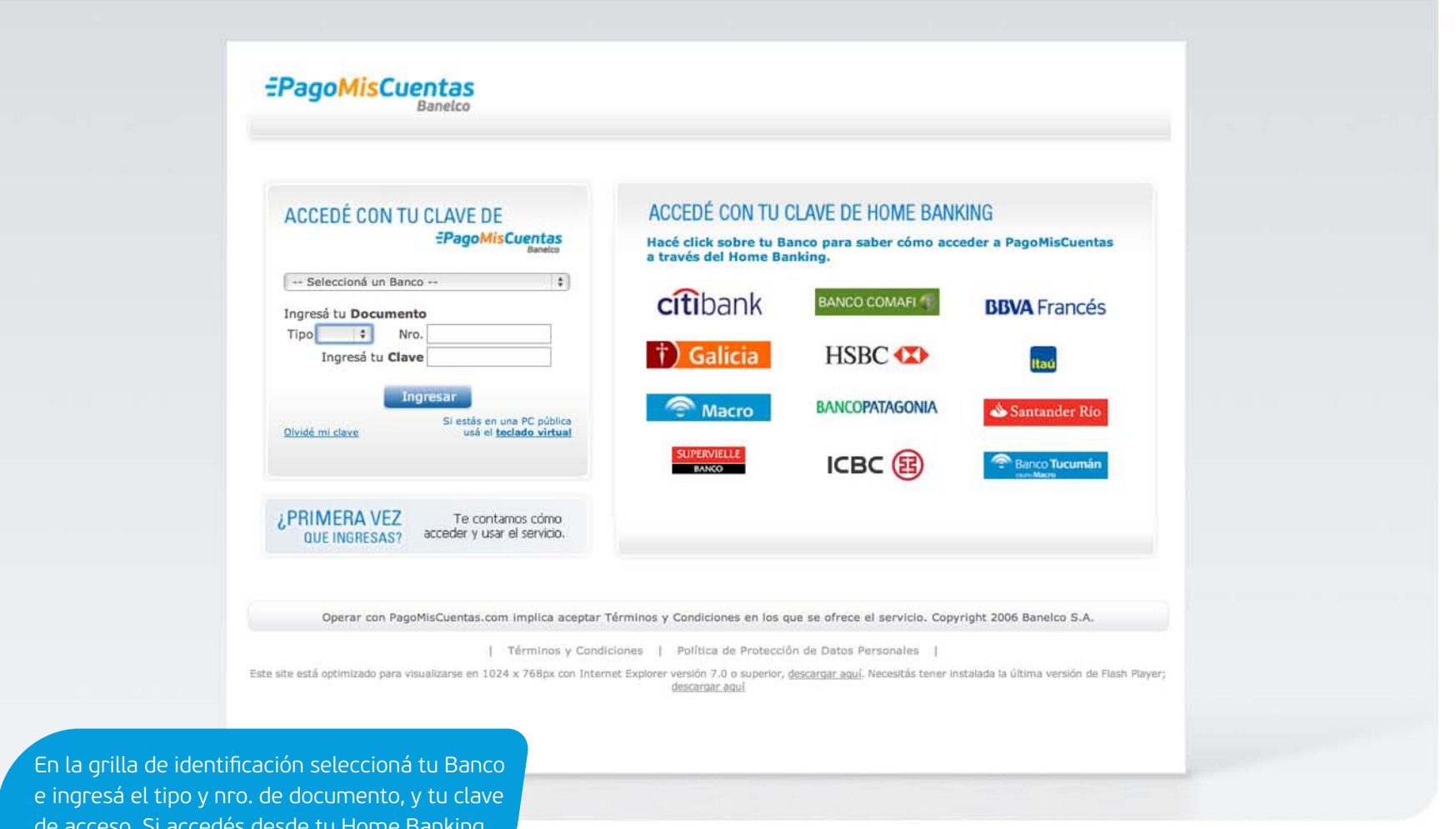

EPagoMisCuentas

de acceso. Si accedés desde tu Home Banking ingresá en la solapa "Pago de servicios".

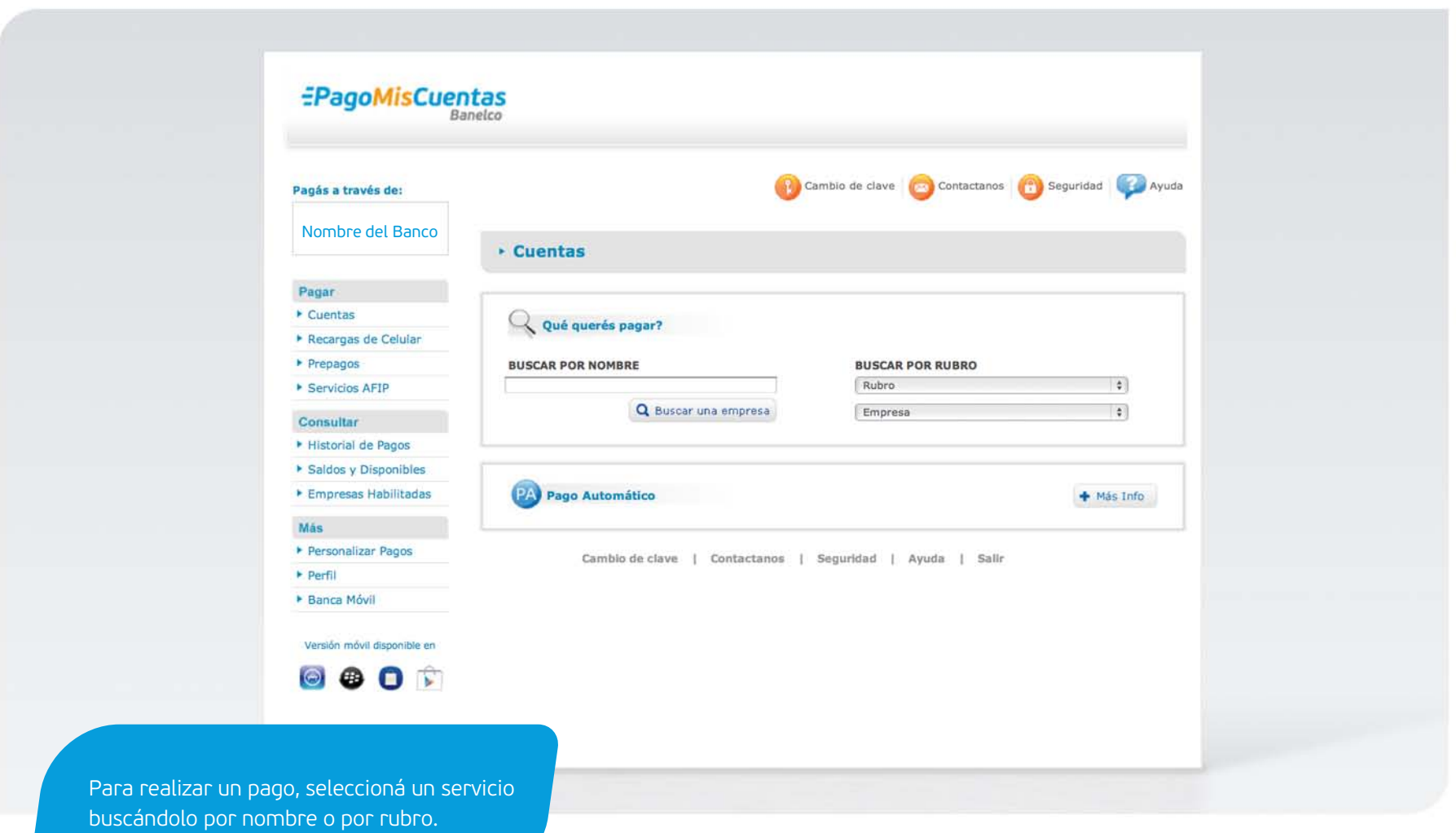

![](_page_3_Picture_2.jpeg)

![](_page_4_Picture_26.jpeg)

![](_page_4_Picture_2.jpeg)

![](_page_5_Picture_27.jpeg)

![](_page_5_Picture_2.jpeg)

correctos.

#### Confirmación de pago

![](_page_6_Figure_1.jpeg)

![](_page_6_Picture_31.jpeg)

![](_page_6_Picture_3.jpeg)

Tu pago

**Rechazado** y el motivo correspondiente.

![](_page_7_Picture_30.jpeg)

![](_page_7_Picture_2.jpeg)

izquierda, opción "Historial".